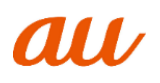

# 「**au** SCG08」ソフトウェア更新手順書

-パソコンに接続して Smart Switch から更新する-

## ソフトウェア更新について

インターネット上のダウンロードサイトから本 端末の修正用ファイルをダウンロードし、ソフト ウェアの更新を行います。本手順書では、パソコ ンにインストールした「Smart Switch」アプリ ケーションを使って更新を行う方法について説 明します。

#### ソフトウェア更新についての注意事項 Smart Switch をパソコンに

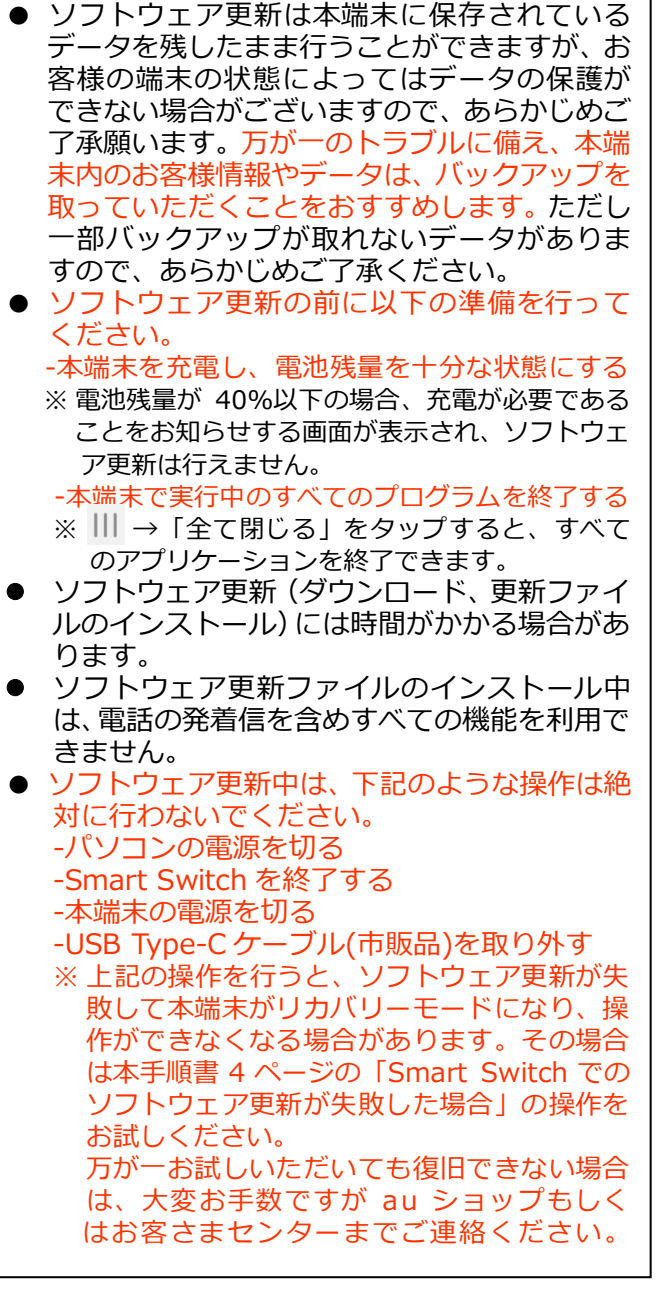

## パソコンに接続して更新する

パソコンに Smart Switch をインストールし、本 端末を接続したパソコンから更新の操作を行いま す。

● Smart Switch のインストール方法は、下記の 「Smart Switch をパソコンにインストールす る」をお読みください。

# インストールする

Samsung のホームページから Smart Switch を ダウンロードして、パソコンにインストールしま す。

SAMSUNG サイト

[https://www.galaxymobile.jp/support/mobile-d](https://www.galaxymobile.jp/support/mobile-devices/how-do-i-download-a-smart-switch-for-my-computer/) [evices/how-do-i-download-a-smart-switch-for](https://www.galaxymobile.jp/support/mobile-devices/how-do-i-download-a-smart-switch-for-my-computer/)[my-computer/](https://www.galaxymobile.jp/support/mobile-devices/how-do-i-download-a-smart-switch-for-my-computer/)

- Smart Switch は Windows/Mac OS のどちら でも利用できます。 インストール可能なパソコンの動作環境など、詳 細については上記のホームページをご覧くださ い。
- インストール時に「ユーザーアカウント制御|画 面が表示されたときは、画面の指示に従ってイン ストールの続行操作を行ってください。
- 1 SAMSUNG サイト(上記の URL)に接 続する
- 2 お使いのパソコンの OS に合わせて、 Windows 版または Mac 版を選択
- 3 以降、画面の指示に従ってダウンロード とインストールの操作を行う

インストールが完了したら、Smart Switch を起 動します。

※ 以降で示す Smart Switch の画面イメージは、 お使いのパソコンの OS 又は Smart Switch の お食いのハンコンの OS 文は Smart Switch の | 1 **パソコンで Smart Switch を起動する** 

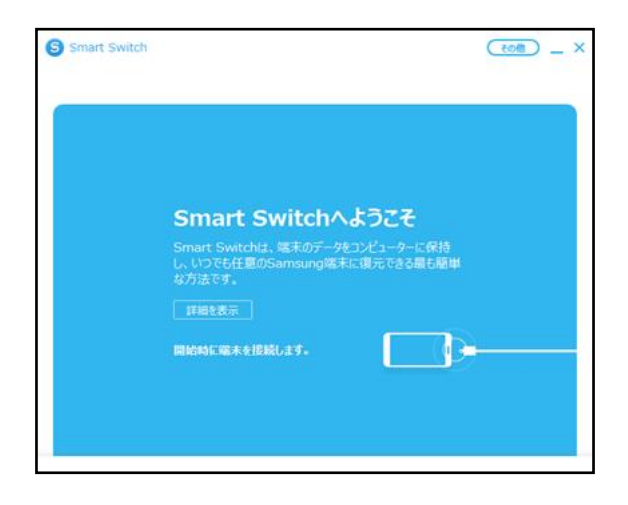

更新を行う前に、Smart Switch を利用して連絡 先や画像/音楽データなどをパソコンにバック アップしておくことができます。

#### 本端末をパソコンに接続して更新する

- 
- 2 本端末とパソコンを USB Type-Cケーブ ル(市販品)を差し込んだもので接続する
	- 接続後は、更新が完了するまで本端末の ○ (ホームキー)を押したり、電源を切った りしないでください。

アップグレードが可能であることをお知らせ するポップアップ画面が表示されます。

※本端末とパソコンを接続したときに、パソコンが 実行する動作についてのポップアップ画面が表 示された場合は「キャンセル」をクリックしてく ださい。

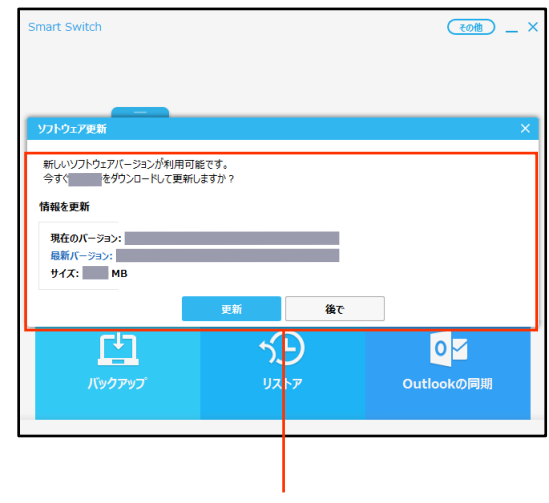

ポップアップ画面

#### 3「更新」

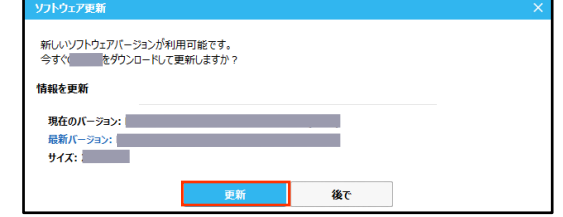

#### 4 注意事項を読み、「確認」をクリック

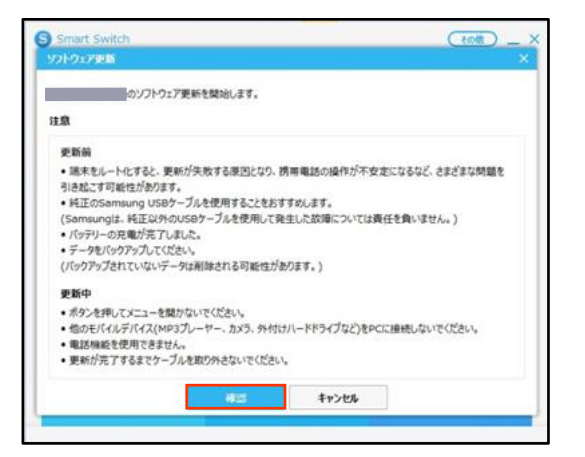

ダウンロードが開始されます。 ダウンロード中に端末の画面が消灯すること かありますが、正常にダウンロードされていま すので、 □ (ホームキー)を押したり、 USB Type-C ケーブル(市販品)を取り外した りしないでください。

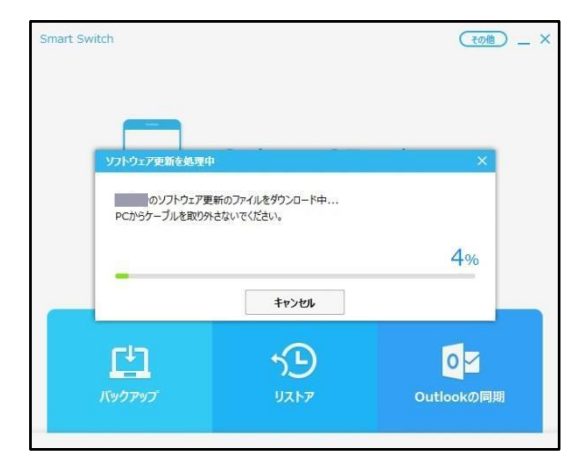

ダウンロードが完了すると、本端末のアップグ レードが自動的に開始されます。 本端末には以下のような画面が表示されます。 アップグレード中に本端末とパソコンとの接 続を切らないでください。

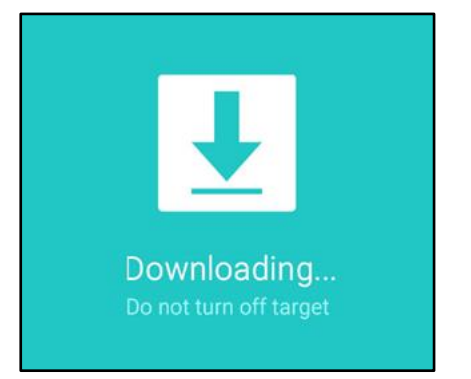

5 アップグレードが完了したら「確認」を クリック

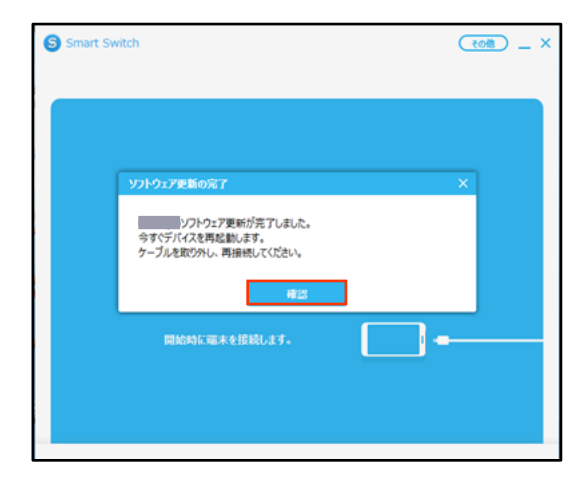

アップグレードが完了すると本端末が再起動 します。

これでソフトウェアの更新は完了です。

### 失敗時の復旧方法について

#### Smart Switch でのソフトウェア更新が 失敗した場合

ソフトウェア更新が失敗すると、本端末、パソコ ンのそれぞれに以下の画面が表示されます。

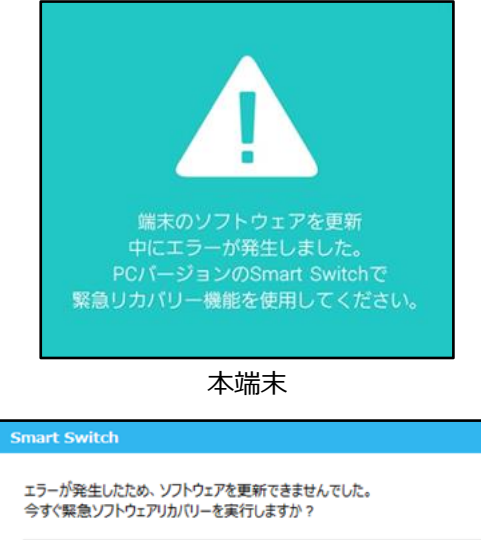

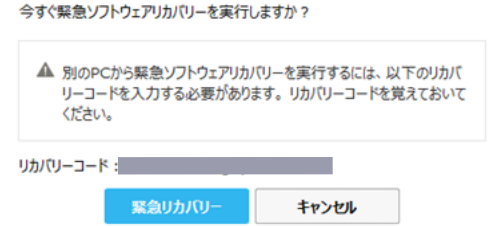

Smart Switch

その場合は右記の手順に従って再度更新を行って ください。

1「緊急リカバリー」をクリック

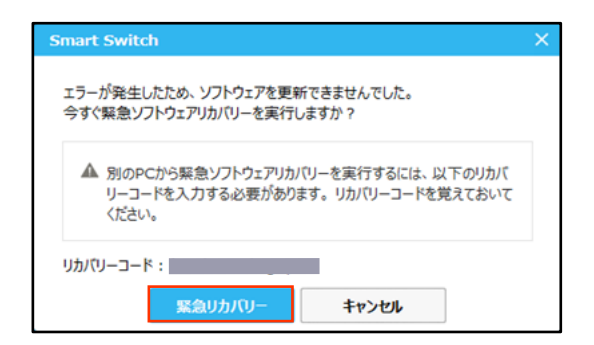

#### 2「緊急リカバリー」をクリック

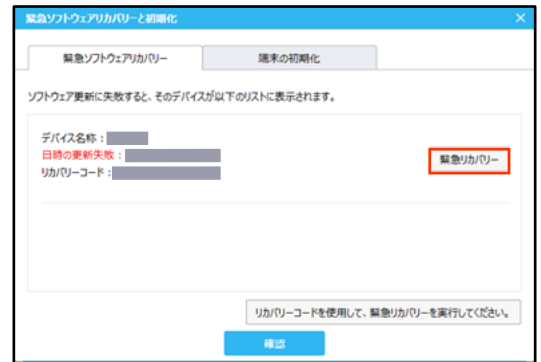

以下の画面が表示されたら、手順3から7の操 作を行ってください。

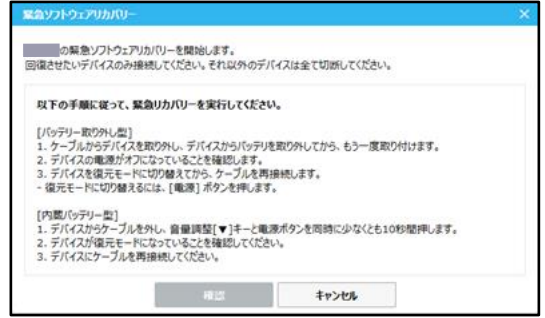

3 本端末から USB Type-C ケーブル(市販品) を取り外す

#### 4 本端末の側面の電源/画面ロックキーを 10 秒以上押す

本端末が再起動し、以下の画面(再起動を行う 前と同じ画面)が表示されることを確認してく ださい。

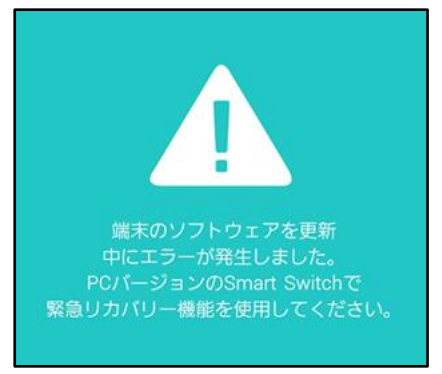

※ 上記の操作以外に、本端末の音量/シャッター キーの「小」を押しながら電源/画面ロック キーを押して、本端末を再起動させることもで きます。その場合は以下のような画面が表示 されることを確認してから、本端末の音量/ シャッタキーの「大」を押してください。

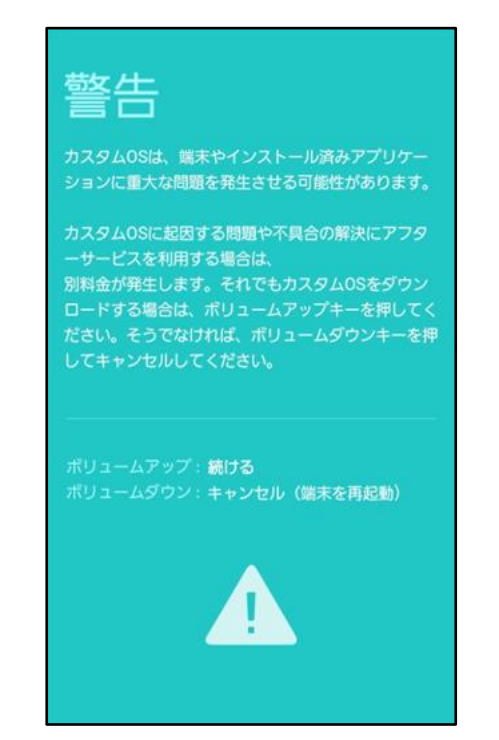

5 本端末とパソコンを USB Type-C ケーブル (市販品)で接続する

6「確認」をクリック

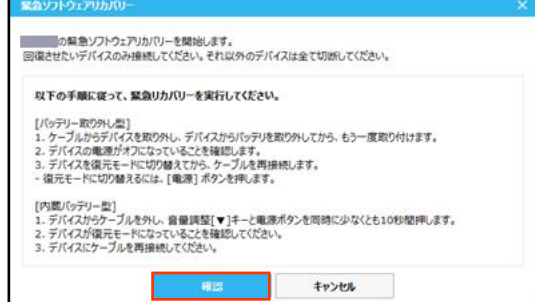

#### 緊急リカバリーが開始されます。 以下のような画面が表示されます。

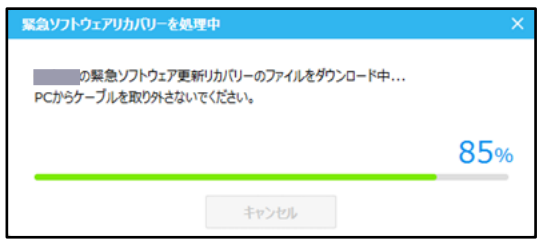

緊急リカバリーを行う場合、ソフトウェア更新 も自動的に行われます。

#### 7 緊急リカバリーとソフトウェア更新が完 了したら「確認」をクリック

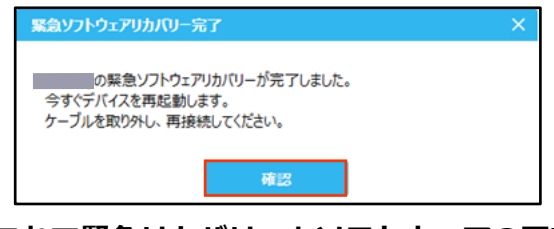

これで緊急リカバリーとソフトウェアの更新 は完了です。

※上記の操作を行っても更新ができない場合は、 お手数ですが au ショップもしくはお客さまセン ターまでご連絡ください。

'22.07(1 版)